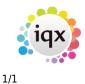

## To search the database:

- Set the criteria in the top margin, such as **department** for candidates, or whether you want to search for **Temps**, **Perms** or **Both**.
- Select **Hints** to show the headlines of the two areas that criteria can be placed in and click on the **Criteria** button.
- The Questionnaire appears for the Department you selected, above base data fields. Double click or drag-and-drop to select the criteria and select skills from the drop down lists.
- Click on the **Search** button to find that records that match the criteria you selected.

**All of** means that the records must have these codes to be included in the search results. **Any of** means that the records must have at least one of these codes.

Saving People Search results. Saving Search criteria. Search results and bookings. Searching for vacancies from a candidate record. Looking for records / Keyname look-up. 8.1 When building a search in IQX, you can put the criteria on the left or the right hand side of the screen.

Back to Online User Guide Back to Searching

From: https://iqxusers.co.uk/iqxhelp/ - **iqx** 

Permanent link: https://iqxusers.co.uk/iqxhelp/doku.php?id=ug9-1&rev=1394540925

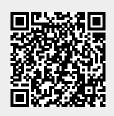

Last update: 2017/11/16 21:59